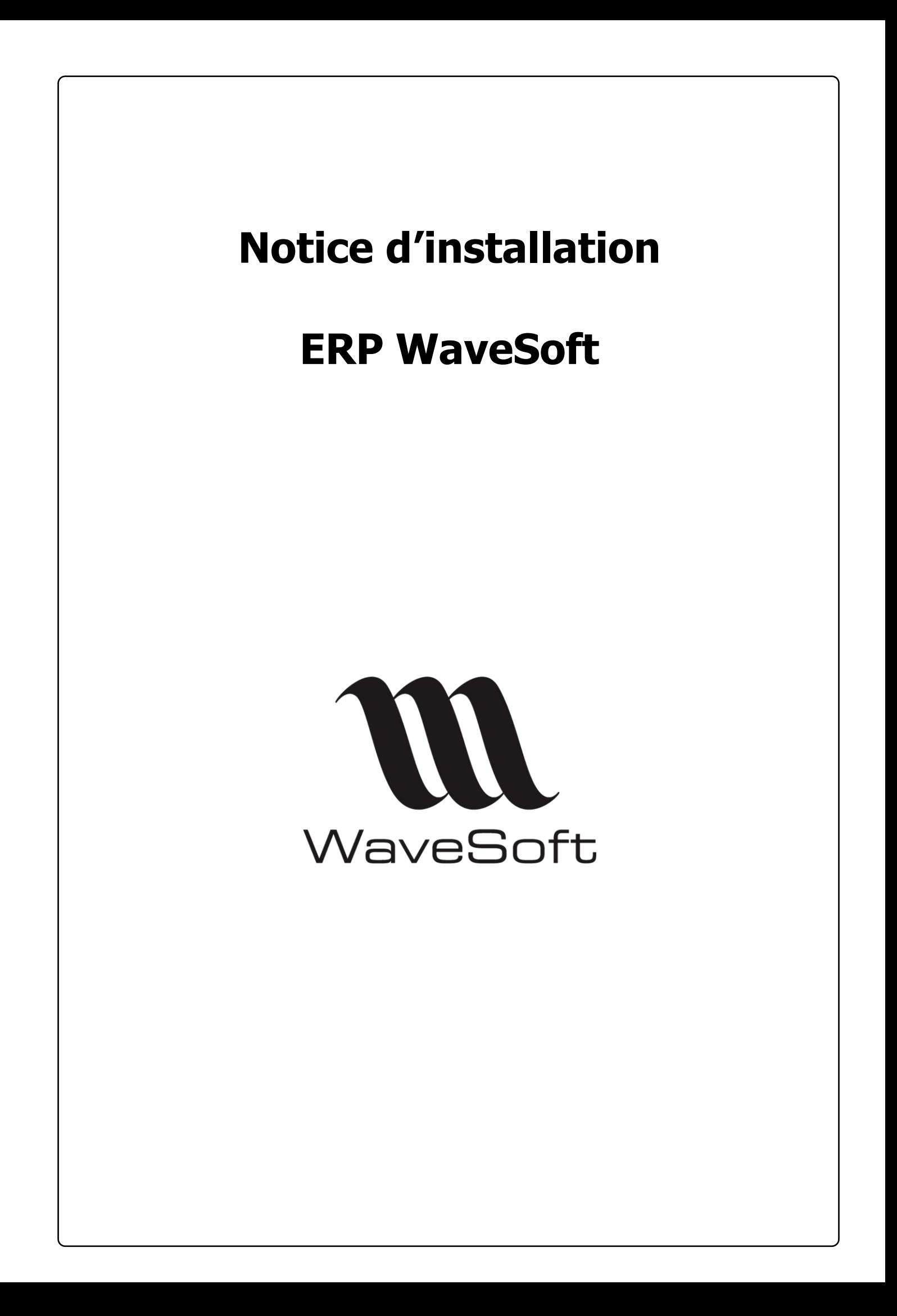

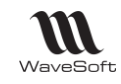

# **SOMMAIRE**

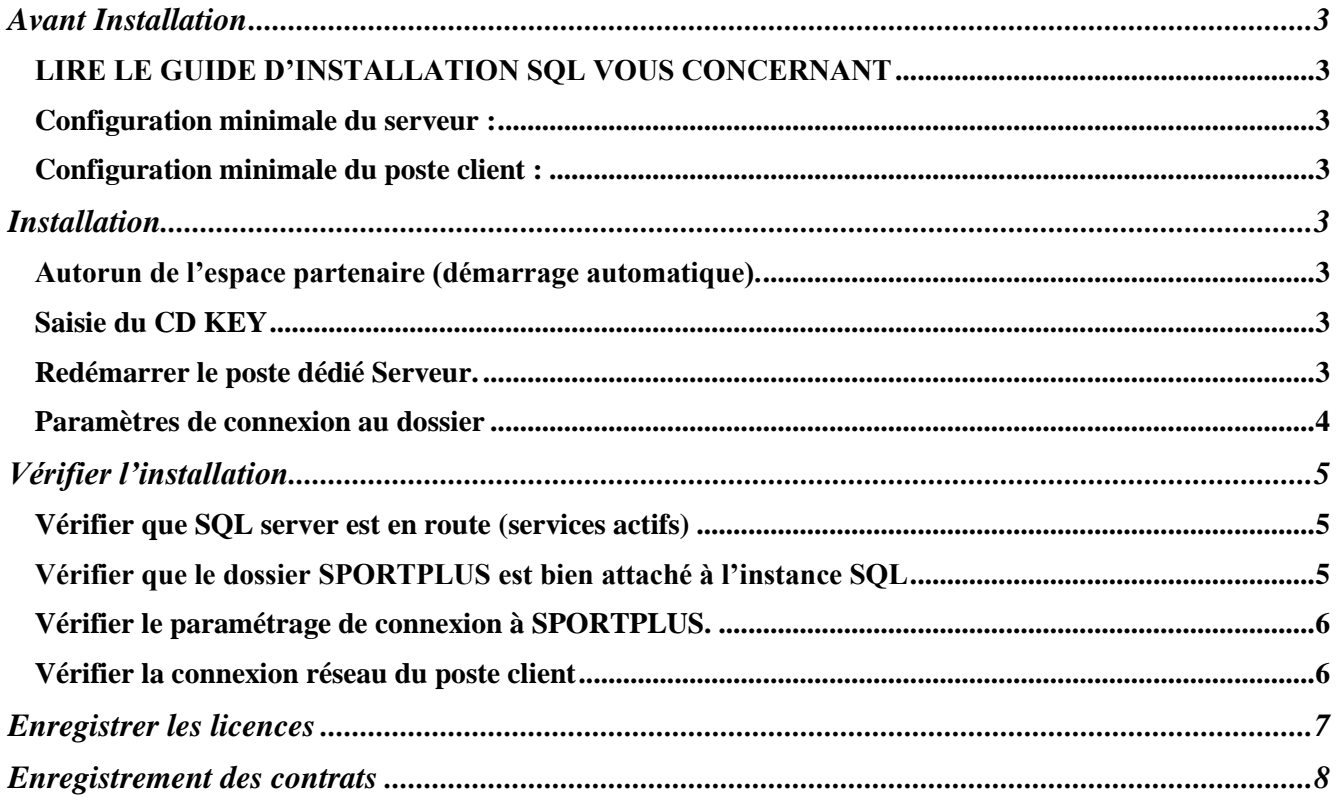

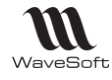

## <span id="page-2-0"></span>Avant Installation

#### <span id="page-2-1"></span>LIRE LE GUIDE D'INSTALLATION SQL VOUS CONCERNANT

#### <span id="page-2-2"></span>Configuration minimale du serveur :

- PC X86
- 4 Gb Ram
- Windows Server 2012 R2 ou plus (en fonction des prérequis de la version de SQL Serveur choisie)
- SQL Server 2012 SP4 ou plus

#### <span id="page-2-3"></span>Configuration minimale du poste client :

- PC x86
- 4 Gb de Ram
- 2 Gb de place disponible sur disque dur pour l'installation
- Ecran avec résolution 1280 \* 800
- Windows 10 32-bit ou 64-bit (Sauf Windows IoT et Windows Embedded Compact)
- Framework .Net 4.0 installé
- Direct X 9 pour les graphes 3d

# <span id="page-2-4"></span>**Installation**

### <span id="page-2-5"></span>Autorun de l'espace partenaire (démarrage automatique).

Lancer le fichier setup.exe depuis le poste dédié Serveur, saisir le CD-KEY SQL SERVER, et cliquer sur le bouton « Lancer l'installation du produit… ».

Cette option installe :

 $\sqrt{ }$  SQL Server EXPRESS et la base de démonstration « SPORTPLUS ».

Il se peut que vous n'ayez pas de listé le CD-KEY SQL SERVER. Dans ce cas, reportez-vous au guide d'Installation du SQL livré.

Microsoft SQL Server n'est à installer que sur le seul poste dédié Serveur.

Si le poste dédié Serveur est pas un poste de travail, installer au moins un Produit WaveSoft sur le serveur, pour faciliter l'administration des bases de données et vérifier que SQL est bien installé.

## <span id="page-2-6"></span>Saisie du CD KEY

Saisir le CD KEY du module que vous souhaitez installer sur chaque poste.

## <span id="page-2-7"></span>Redémarrer le poste dédié Serveur.

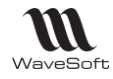

#### <span id="page-3-0"></span>Paramètres de connexion au dossier

Lors du 1<sup>er</sup> lancement d'un produit WaveSoft sur la machine, renseigner les paramètres de connexion à la base de démonstration « SPORTPLUS ».

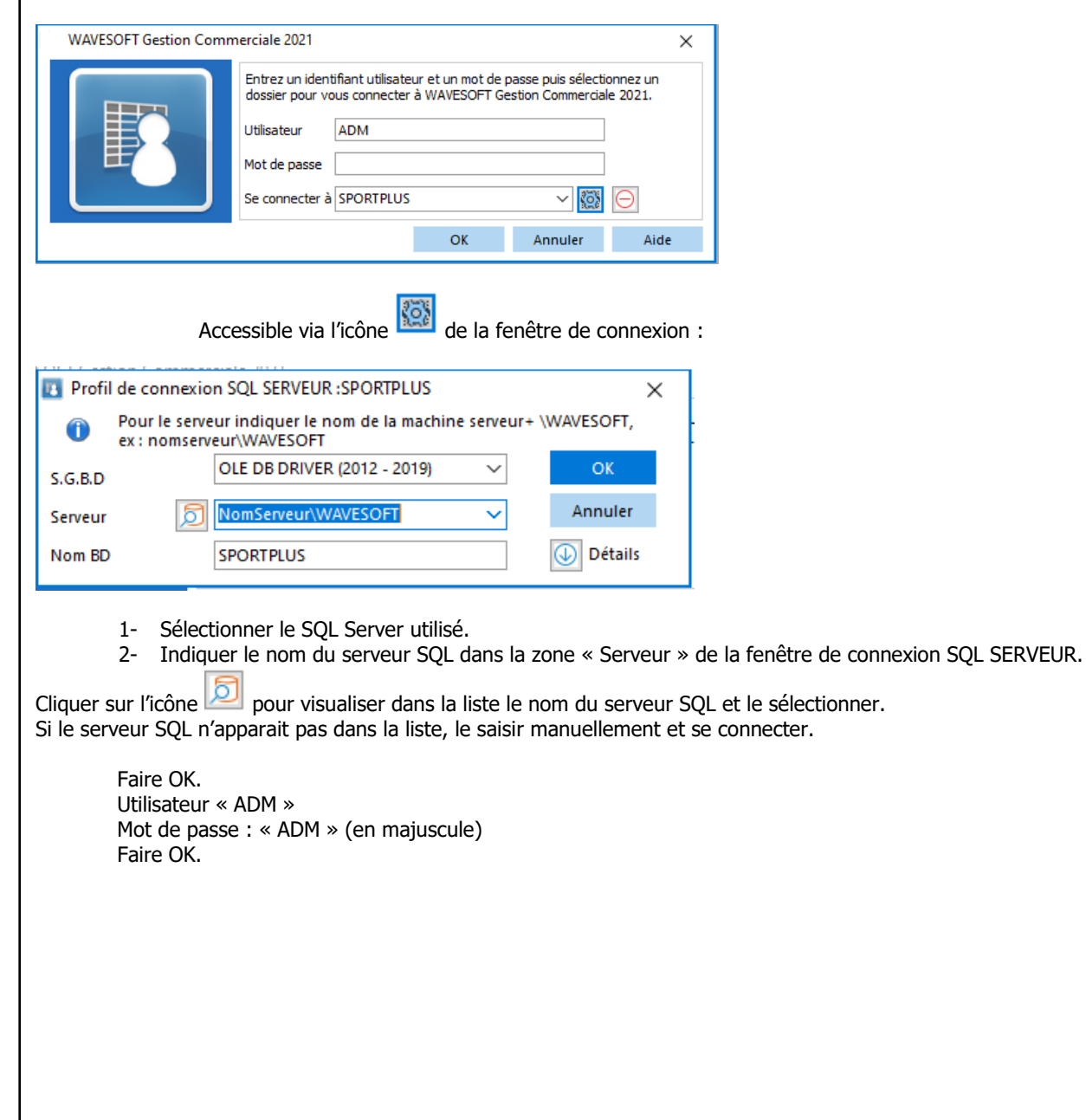

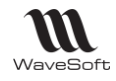

# <span id="page-4-0"></span>Vérifier l'installation

Si vous avez un message d'erreur à la connexion au dossier sur SNC Native Client ou OLEDBSQL , aussi bien sur la machine serveur que sur les postes clients, installez alors le driver SQL livré dans le répertoire « SQL Driver » ou via les fichiers msi disponibles dans le dossier PGI.

Après l'installation de SQL Server et des produits WaveSoft, testez la connexion au dossier exemple livré SPORTPLUS en local sur la machine où est installé SQL Server (machine serveur). Ceci vous permettra de confirmer la bonne installation de SQL Server et du dossier exemple SPORTPLUS.

### <span id="page-4-1"></span>Vérifier que SQL server est en route (services actifs)

Démarrer/Panneau de configuration/Outils d'administration/Services

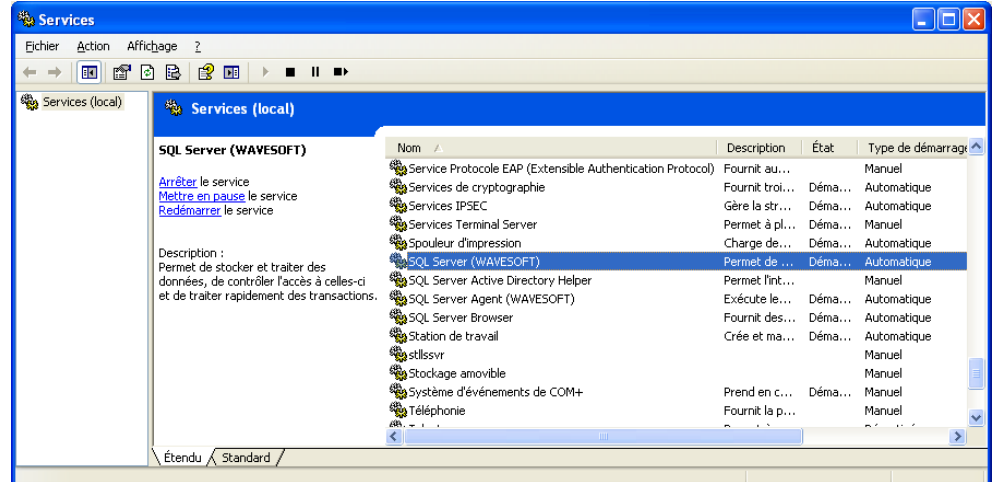

Les services suivants doivent être démarrés : SQL Server (WAVESOFT)

SQL Server Agent (WAVESOFT) **(1)** 

- SQL Server Browser
- (1) Nécessaire pour la planification des sauvegardes

**Rappel :** La version gratuite (EXPRESS) de Microsoft SQL Server ne permet pas d'installer le service SQL Server Agent, vous ne pouvez donc pas planifier de sauvegardes automatiques.

## <span id="page-4-2"></span>Vérifier que le dossier SPORTPLUS est bien attaché à l'instance SQL

Module Administration, sans être connecté, "Outils - Restaurer un dossier" : SPORTPLUS apparait-il dans la liste en cliquant sur "Connexion" après avoir renseigné le nom de l'instance SQL Server ?

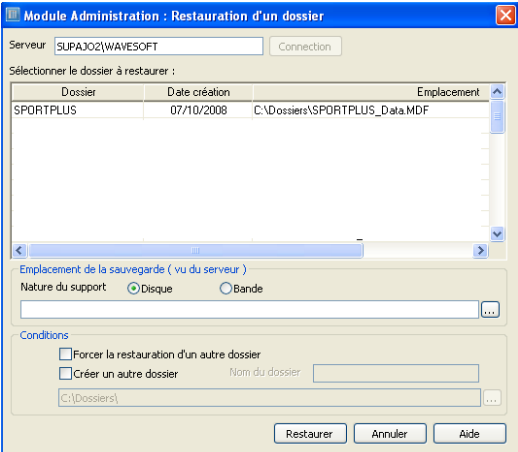

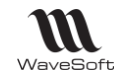

## <span id="page-5-0"></span>Vérifier le paramétrage de connexion à SPORTPLUS.

Voir « Paramètres de connexion au dossier »

#### <span id="page-5-1"></span>Vérifier la connexion réseau du poste client

Après avoir vérifié que l'installation est correcte sur le serveur, il convient de tester la connexion sur les postes clients.

- 1- Vérifier le paramétrage de connexion à SPORTPLUS
- 2- Erreur SQL : problème de pare-feu

Si au lancement du dossier SPORTPLUS **depuis un poste client**, un message indique que le serveur spécifié n'existe pas alors que les paramètres de connexion sont corrects, cela provient du pare-feu

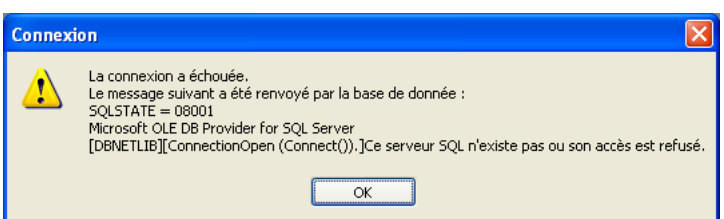

Il faut paramétrer le **pare-feu du serveur** et autoriser les 2 exécutables suivants :

- C:\Program Files\Microsoft SQL Server\MSSQL.1\MSSQL\Binn\**sqlservr.exe**
	- C:\Program Files\Microsoft SQL Server\90\Shared\**sqlbrowser.exe**

Exemple de paramétrage du Pare-feu Windows :

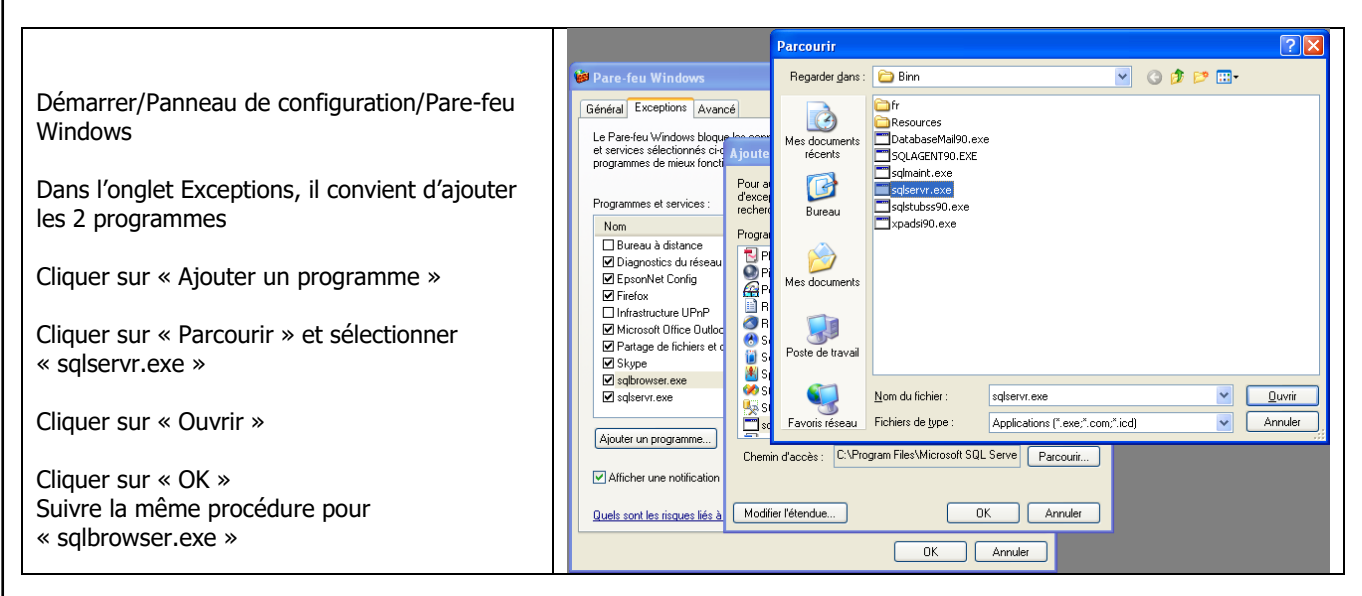

3- Vérifier aussi que les protocoles clients pour SQL Native Client sont bien activés :

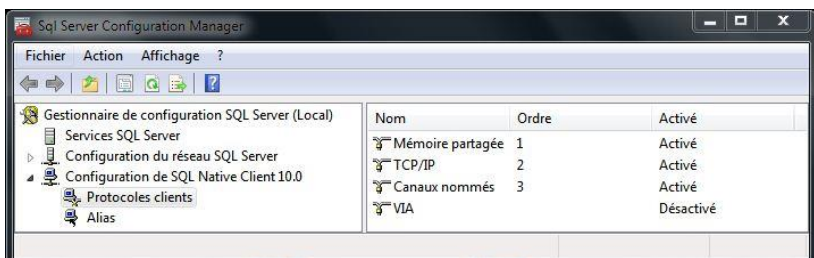

<span id="page-6-0"></span>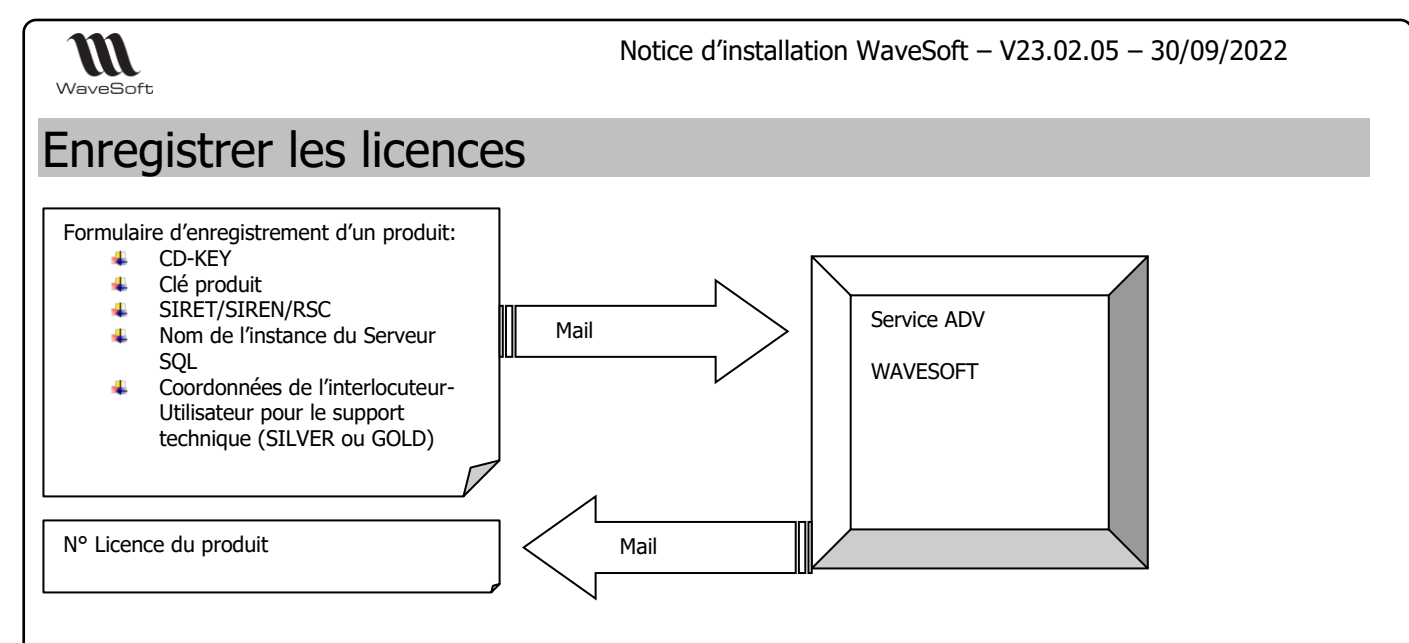

Retournez à WaveSoft la demande de Licences dûment renseignée en l'envoyant à « [adv@wavesoft.fr](mailto:adv@wavesoft.fr) ». Pour cela, **connectez-vous au dossier de la société propriétaire du logiciel WaveSoft**. Veillez à ce que tous les champs de la fiche « Société » sont dûment renseignés pour qu'ils apparaissent correctement en entête du document à envoyer.

Vous disposez de **40 jours** pour obtenir l'actualisation de vos numéros de licences. Un N° de licence par produit.

Ouvrez la fenêtre d'enregistrement des licences : Menu « Nom du module » - Informations système, cliquer sur l'icône à droite de « Licence ».

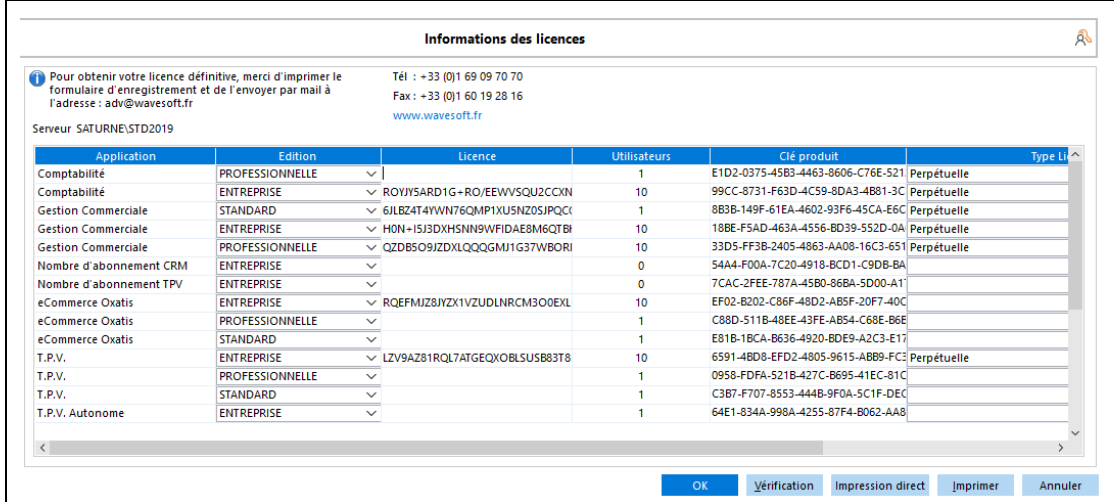

Cliquez sur « Imprimer » et fermez la fenêtre « Informations des licences » par le bouton « Annuler » pour accéder à la fenêtre de visu avant impression.

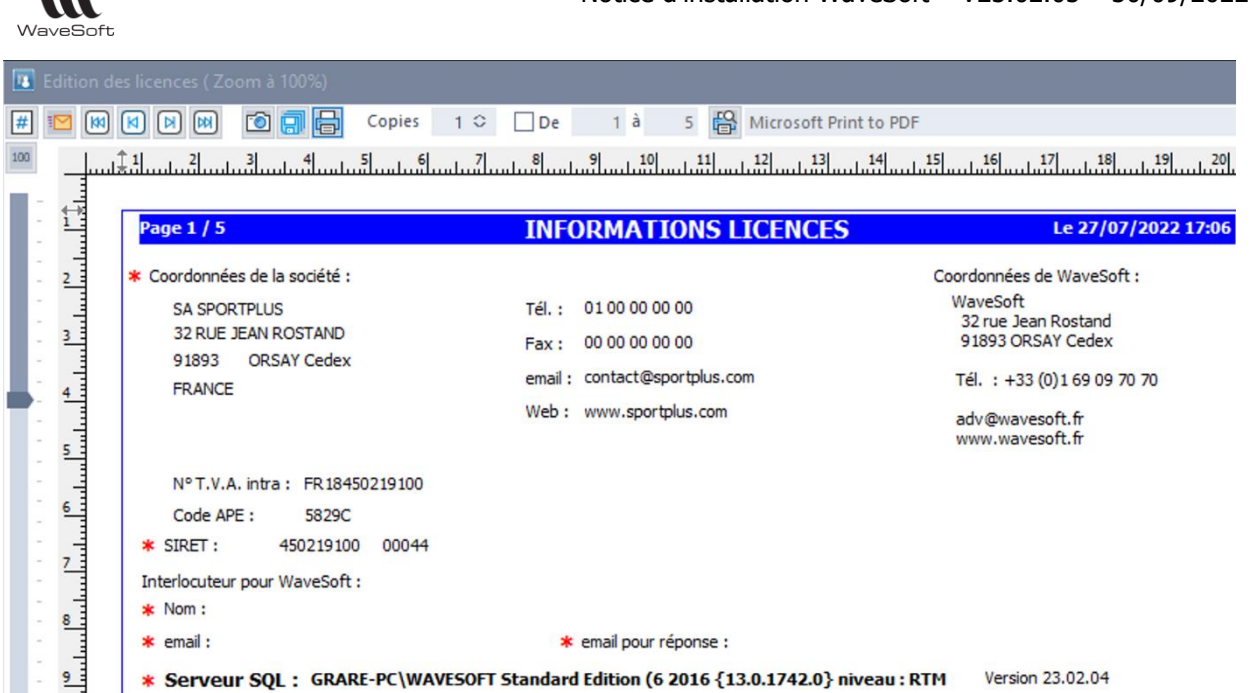

Notice d'installation WaveSoft – V23.02.05 – 30/09/2022

Si vous n'avez pas dans la liste sur le document tous les produits WaveSoft auxquels vous avez droit, connectez-vous au moins une fois sur votre dossier avec les produits non listés et recommencez la procédure de demande d'enregistrement.

Cliquez sur le bouton « Envoyer » directement de la visualisation avant impression de ce document. Vous pouvez également cliquer sur l'icône correspondant à une disquette (8ième icône en partant de la gauche) si vous souhaitez enregistrer sur votre disque dur le pdf avant de nous l'envoyer.

Si vous n'arrivez pas à générer un PDF sous WaveSoft, c'est certainement que vous avez un problème avec le driver utilisé. Si vous êtes sur une machine 64 Bits, vous devez l'installer manuellement. Voir répertoire « PDFPrinter » et nos FAQ sur le sujet pour toutes les informations complémentaires.

Pour répondre à une urgence, vous pouvez générer le PDF en imprimant ce document à l'aide d'un driver d'imprimante tel que « PDF Creator »

En ce qui concerne la partie "Interlocuteur pour WaveSoft" sur le document, elle n'est pas renseignée par des champs de la base, car il n'y a pas ces zones dans le dossier. Pas de nom sur la fiche société, seulement une adresse, un mail et une adresse internet.

**Le nom de l'interlocuteur pour WaveSoft et son email à nous transmettre sont ceux de l'utilisateur habilité à appeler le support technique en cas de contrat GOLD ou SILVER.**

L'email pour réponse est l'@dresse mail à laquelle vous souhaitez que nous envoyons les licences calculées. Si elle n'est pas renseignée, le document demandé sera envoyée en faisant « Répondre » au mail reçu.

Ces informations ne sont donc pas dans le document envoyé actuellement, mais elles sont à nous transmettre si besoin dans le mail de demande d'enregistrement.

Tout document incomplet ne pourra être traité. Merci de noter dans le corps de votre mail les zones obligatoires incomplètes sur le document.

Les fiches de versions sont disponibles sur votre espace partenaire. Ces fiches, au format pdf, vous présentent les nouveautés de chaque version dans le détail.

## <span id="page-7-0"></span>Enregistrement des contrats

Les contrats sont automatiquement établis. Aucune demande de prise en compte n'est nécessaire.

Les mises à jour techniques pouvant modifier les versions des bases de données, l'acquisition de plusieurs logiciels implique la souscription à tous les contrats associés à ces derniers.